# **Configuración de tiempo en los routers VPN RV016, RV042, RV042G y RV082**

## **Objetivo**

La ventana *Time* muestra la configuración de tiempo de los routers VPN. Si la hora está establecida correctamente, el administrador de la red puede buscar con precisión en el registro del sistema para identificar los problemas. El reloj del sistema se puede configurar de dos maneras diferentes: manual y automáticamente (sincronizado con el uso de un servidor local). Cuando el dispositivo utiliza un servidor local, recibe actualizaciones a la hora en intervalos preestablecidos.

El objetivo de este documento es mostrar cómo configurar los ajustes de tiempo en los routers VPN RV016, RV042, RV042G y RV082.

### **Dispositivos aplicables**

•RV016 •RV042 •RV042G •RV082

### **Versión del software**

 $•v4.2.1.02$ 

### **Configuración de hora**

#### **Configuración automática de hora**

Paso 1. Inicie sesión en la utilidad de configuración del router y seleccione **Setup > Time**. Se abre la página *Time*:

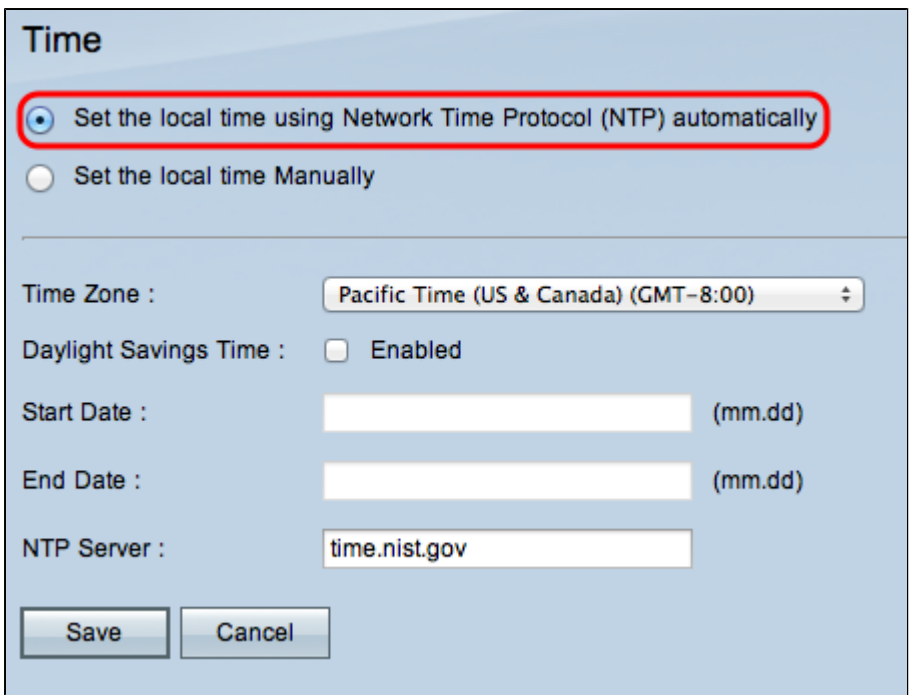

Paso 2. Haga clic en el botón de opción **Set the local time using Network Time protocol (NTP) automatically** para permitir que el router reciba los ajustes de hora automáticamente desde un servidor NTP configurado.

Paso 3. En la lista desplegable Zona horaria, seleccione la zona horaria adecuada. La zona horaria predeterminada es la hora del Pacífico (EE.UU. y Canadá) (GMT-08:00).

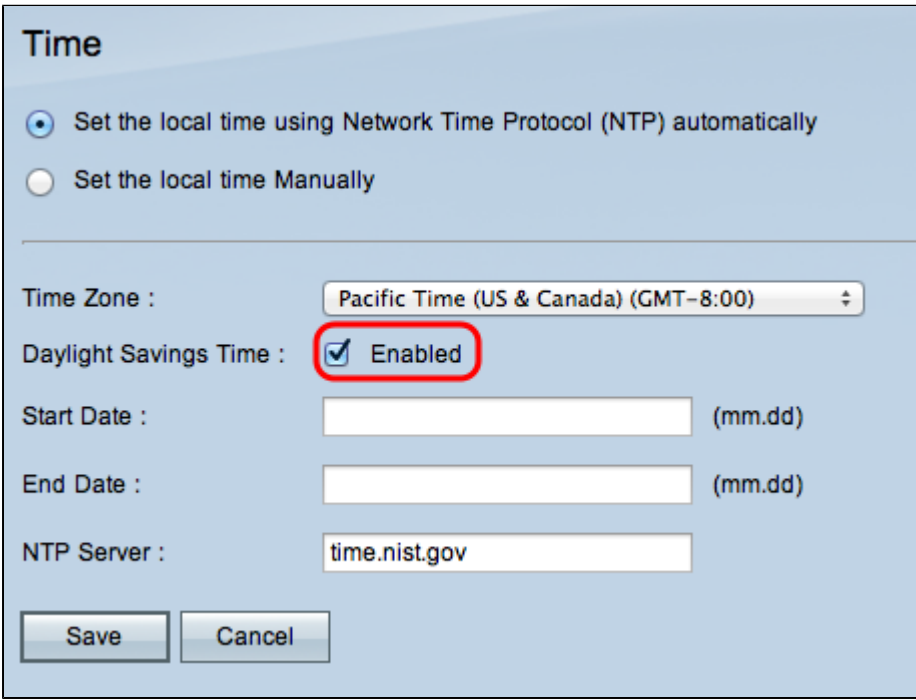

Paso 4. (Opcional) Para configurar la programación del horario de verano, active la casilla de verificación **Activado** en el campo Horario de verano.

**Nota:** si no desea establecer esta configuración, vaya directamente al paso 7.

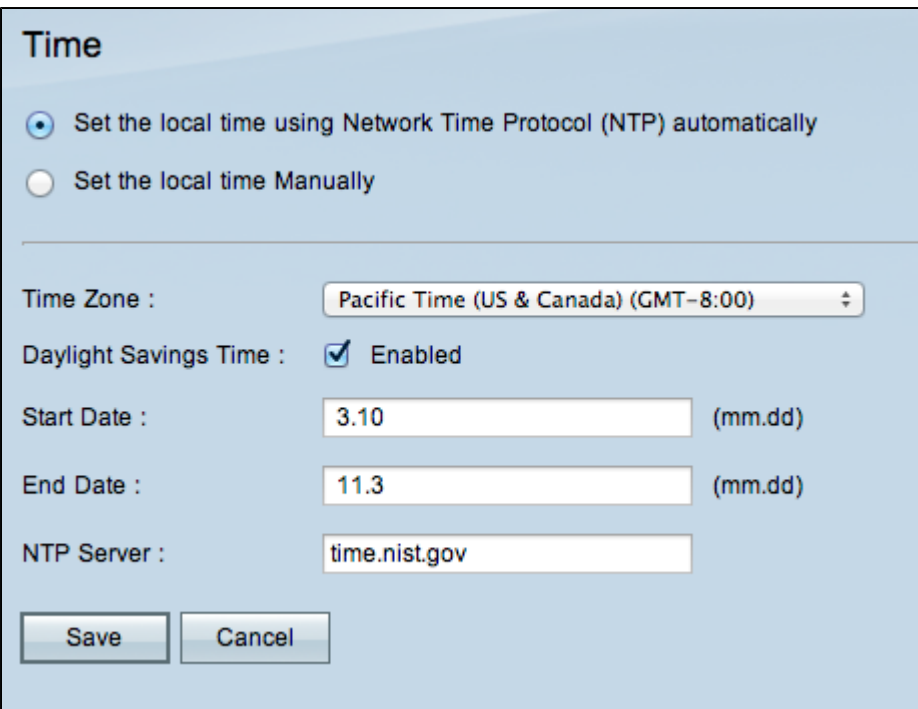

Paso 5. En el campo Fecha de inicio, introduzca el mes y el día en que comienza el horario de verano en formato mm.dd.

Paso 6. En el campo Fecha de finalización, introduzca el mes y el día en que finaliza el horario de verano en formato mm.dd.

Paso 7. Introduzca una dirección IP o URL para el servidor NTP. La dirección URL predeterminada es time.nist.gov.

Paso 8. Haga clic en **Save** para guardar la configuración.

#### **Configuración manual de la hora**

Paso 1. Inicie sesión en la utilidad de configuración del router y seleccione **Setup > Time**. Se abre la página *Time*:

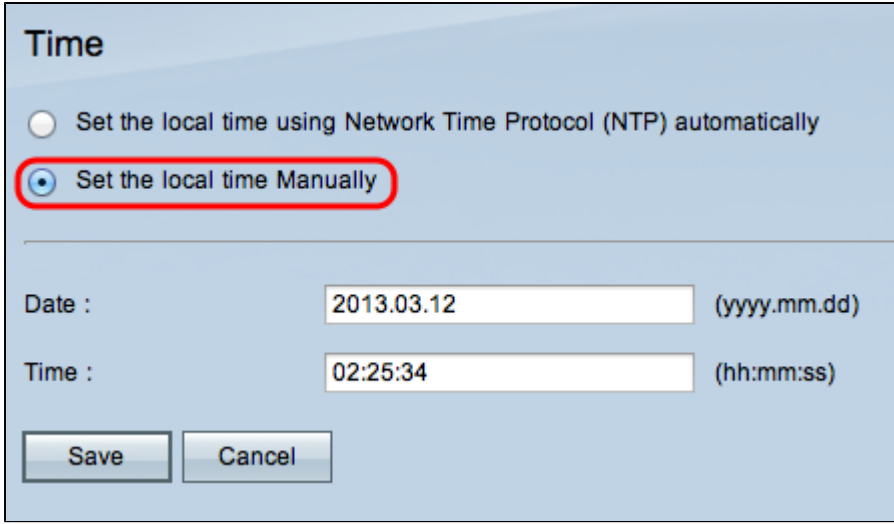

Paso 2. Haga clic en el botón de opción **Set the local time Manually** para introducir la hora manualmente.

Paso 3. Introduzca la fecha manualmente con el formato yyyy.mm.dd.

Paso 4. Introduzca la hora manualmente en el formato hh:mm:ss.

Paso 5. Haga clic en **Save** para guardar la configuración.

#### Acerca de esta traducción

Cisco ha traducido este documento combinando la traducción automática y los recursos humanos a fin de ofrecer a nuestros usuarios en todo el mundo contenido en su propio idioma.

Tenga en cuenta que incluso la mejor traducción automática podría no ser tan precisa como la proporcionada por un traductor profesional.

Cisco Systems, Inc. no asume ninguna responsabilidad por la precisión de estas traducciones y recomienda remitirse siempre al documento original escrito en inglés (insertar vínculo URL).